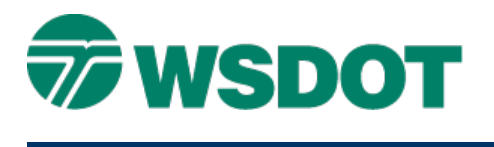

# **Survey – TopSurv Export to WSDOT ASCII Survey File**

SurvCE, InRoads

## *Overview*

The WSDOT ASCII survey format is intended to provide a common standard text format for survey import to WSDOT InRoads. As many data controllers can export this format, it provides an alternative to vendor proprietary formats that may or may not be compatible with WSDOT practices.

The data is formatted in a comma delimited ASCII text file with a txt or csv file suffix in the following order:

*PointName,Northing,Easting,Elevation,Code,Note* 

This process prepares the data for export from the data controller in the WSDOT ASCII survey format for use in InRoads.

### *Workflow*

With an existing job on the data controller, export the data as a WSDOT ASCII Survey file format, copy from the data controller to the PC and then import into an InRoads fieldbook.

### **Export data as WSDOT ASCII Survey file**

- 1. Verify that the correct TopSurv job is selected.
- 2. In the TopSurv software, select the *Job > Export* > to File command.

The To File dialog opens

- 3. Set *Data* to Points.
- 4. Set *Format* to **Topcon Text Custom (\*.txt)**.

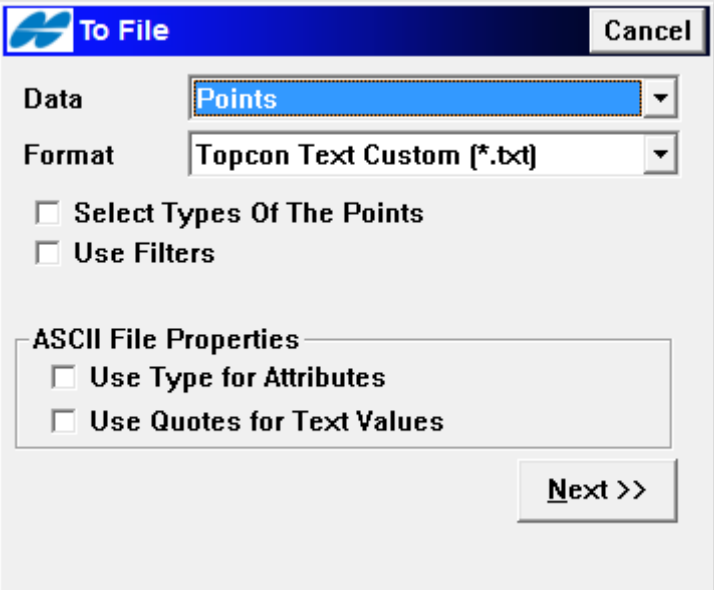

The To File Format dialog opens.

- 1. Verify file name and path, the file to be created should be job name with **txt** or **csv** file suffix.
- 2. Select the **OK** button.
- 3. The Text File Format dialog opens.
- 4. Enable the radio button for **Comma** in the *Delimiter* area*.*
- 5. Disable the **Header in First Row** check box.
- 6. Define the *File Style* as **Name,N(Lat),E(Lon),Elev,Codes,Notes**.

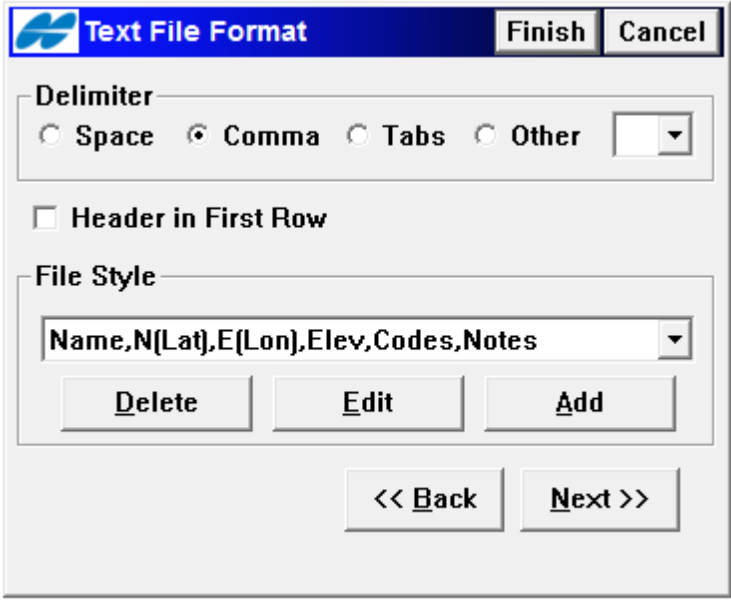

7. Select the **Next>>** button.

The Coordinate System dialog opens.

- 8. Set *Projection* to **<none>**.
- 9. Set *Datum* to **WGS84**.
- 10. Set *Geoid Model* to **WGS84**.
- 11. Set *Coord Type* to**<none>**.
- 12. Set *Dist Units* to **US Feet**.

### **TECH NOTE WSDOT CAE SUPPORT**

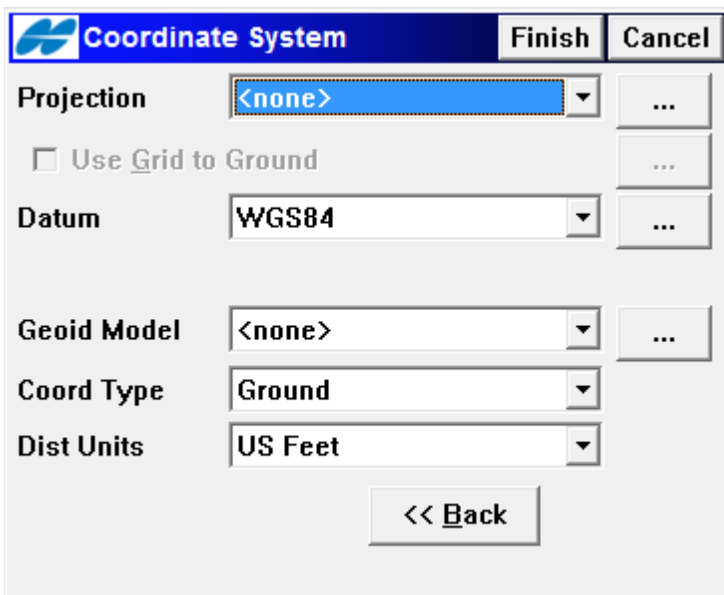

13. Select the **Finnish** button.

The file is created in the defined path and name.

The ASCII file is now ready to be copied to the PC.

### **Copy file to PC**

Copy all relative SurvCE job files to the CAE Project location. Each SurvCE job contains:

**.tsj** – TopSurv job and raw data file

**.gc3** –TopSurv localization file

**.txt** or **.csv** – ASCII export file, formatted in the WSDOT ASCII Survey format.

### **Import Fieldbook**

- 1. Open InRoads.
- 2. Create or open an existing fieldbook.
- 3. Right-click on fieldbook and select **Import**.
- 4. Navigate to the file location.
- 5. Set *File of type:* to **WSDOT ASCII Survey (\*.txt)** or if file was named with a csv file suffix set *File of type:* to **WSDOT ASCII Survey (\*.csv)**

### **TECH NOTE WSDOT CAE SUPPORT**  $\mathbf{x}$ Import Look in: 6まご回 Raw Data  $\mathbf{v}$ i. Name Date modified Type RW5 File IR202\_070330\_TOPO.rw5 11/17/2007 6:06 PM **Recent Places RW5 File** IR202 070405 TOPO.rw5 11/17/2007 6:07 PM IR202\_070406\_TOPO.rw5 11/17/2007 6:07 PM RW5 File Desktop Libraries Computer ×, m HQB1180025 File name: Import Files of type: SurvCE RAW(\*.rw5) Close Network SurvCE RAW(\*.rw5) Template: Corrections... WSDOT ASCII Survey(\*.csv) Linear Units: Sokkia SDR(\*.sdr) Options... Text File(\*.\* Angular Units: WSDOT CAICE Import(".was) Delete CAICE KCM(\*.kcm) Help CAICE KCP(\*.kcp) InRoads Fieldbook(".fwd) Group of files(".")

- 6. Select the file to be imported in the fieldbook.
- 7. Select the **Import** button.

The selected file is imported into the active InRoads fieldbook.

8. Verify data in fieldbook.

For questions or comments on this tech note, contact your regional CAE Support Coordinator or the WSDOT CAE Help Desk at (360) 709-**8013**.